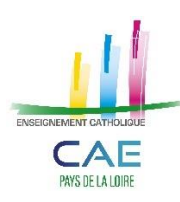

### **MOUVEMENT DE L'EMPLOI 2024 TUTORIEL POUR REMPLIR SON DOSSIER DE CANDIDATURE EN LIGNE**

- **Ouverture du site de candidatures : lundi 25 mars 2024 pour compléter la partie administrative**
- **Période de publication des postes : du vendredi 12 au lundi 22 avril 2024 inclus**

## **PHASE 1 : JE ME CONNECTE**

Vous vous connectez sur le site **[https://candidature.ecr-paysdelaloire.org](https://candidature.ecr-paysdelaloire.org/)**

Vous arrivez sur l'écran d'accueil suivant :

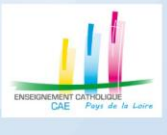

MOUVEMENT DE L'EMPLOI DU 2nd DEGRE 2024 Dossier de candidatures dans un établissement de l'Enseignement Catholique des Pays de la Loire

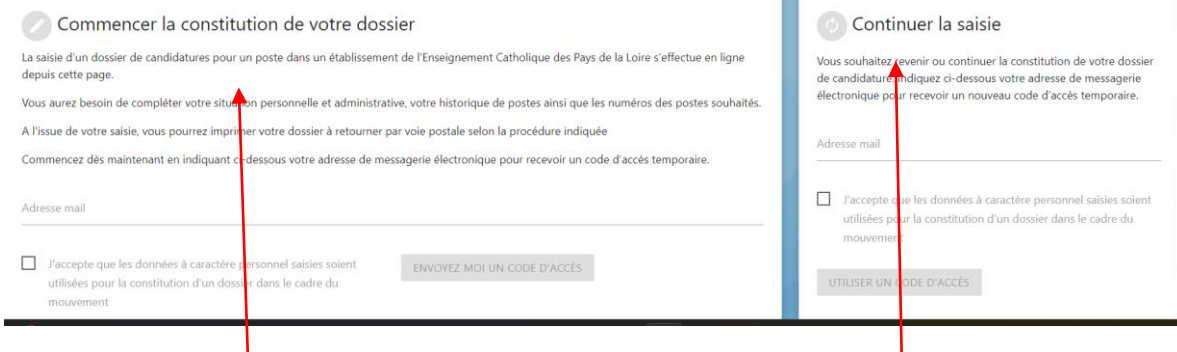

Vous entrez votre adresse mail afin de recevoir un code d'accès et vous cliquez sur le bouton vert **« ENVOYEZ MOI UN CODE D'ACCES »**.

Le code d'accès envoyé dans votre boîte mail est valide 1 mois. Vous pourrez en demander un nouveau, si nécessaire pour accéder par la suite à votre dossier, par la même procédure.

Pour les connexions suivantes, vous vous identifiez sur la partie droite **"Continuer la saisie"** avec votre adresse mail.

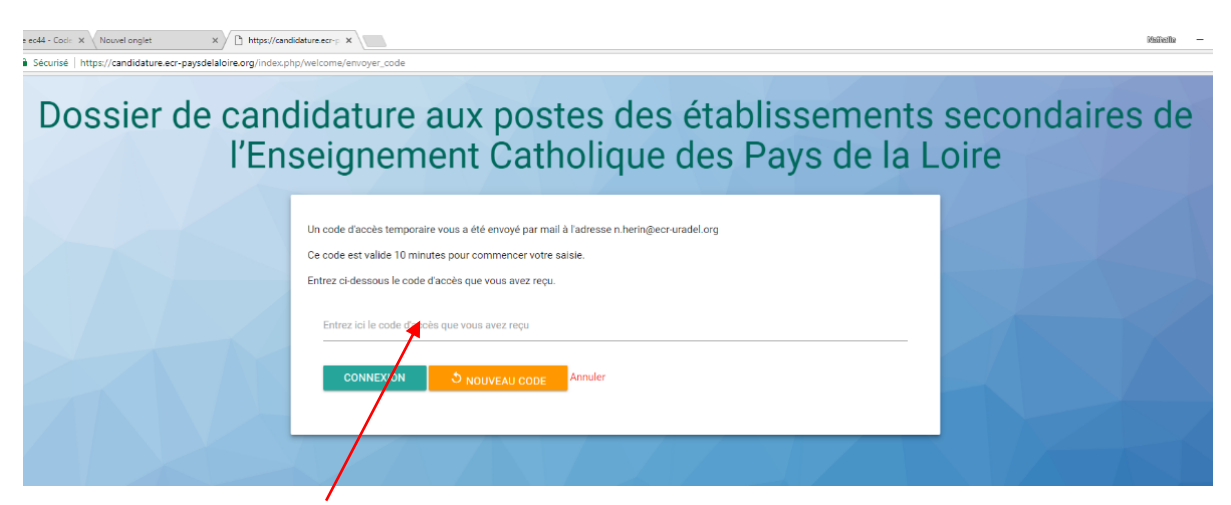

Vous entrez le code d'accès reçu et vous cliquez sur le bouton vert **« CONNEXION »**. **A NOTER** : vous pourrez modifier le code d'accès sur la page suivante si vous le souhaitez.

**Pour tout renseignement :** CAE des Pays de la Loire 02.41.79.51.57 [caepaysdelaloire@ecr-uradel.org](mailto:caepaysdelaloire@ecr-uradel.org)

# **PHASE 2 : JE SAISIS MON DOSSIER DE CANDIDATURES**

#### **CONSIGNES GENERALES**

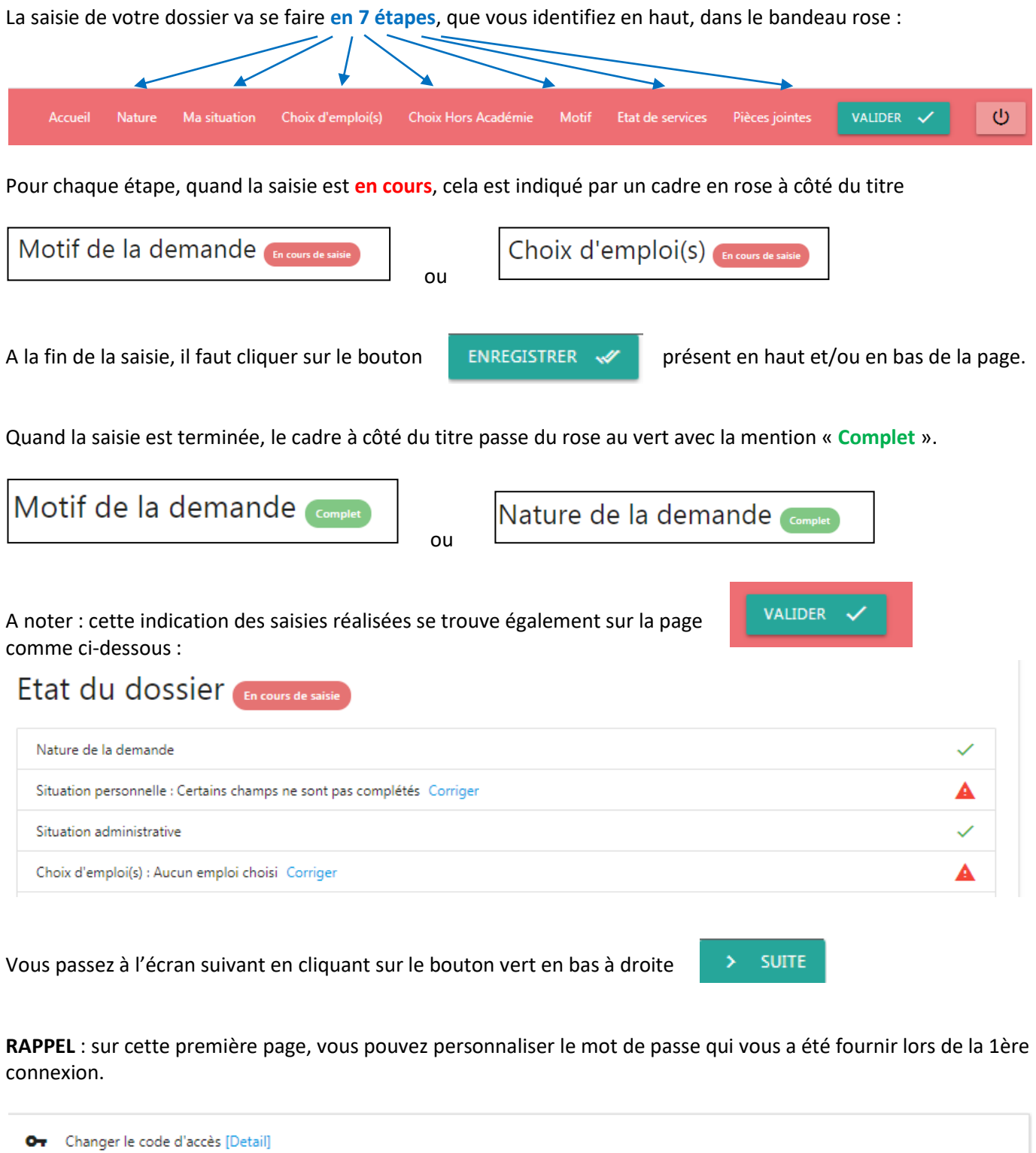

Changer le code d'accès à l'application. CODE D'ACCÈS

#### **O** NATURE

Il s'agit de la nature de votre demande (mutation/première demande d'affectation/retour sous contrat)

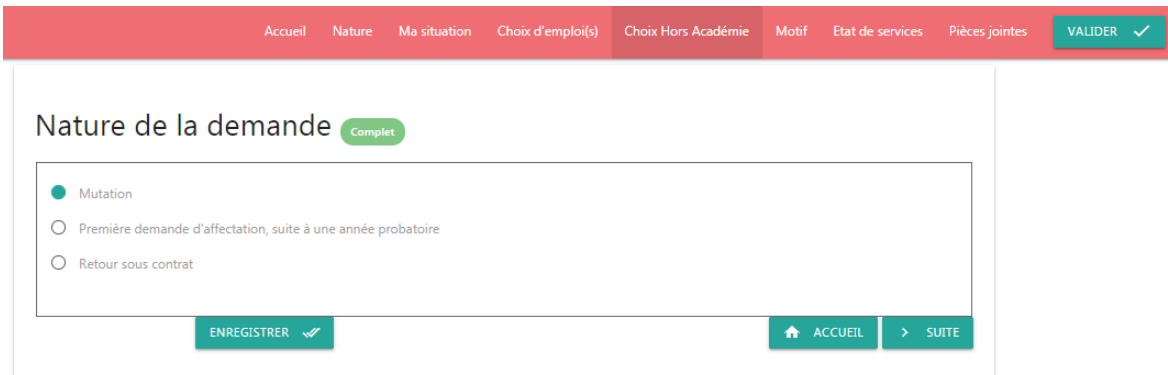

Vous cochez la case correspondant à votre situation, vous enregistrez votre saisie et vous passez à la page suivante comme expliqué précédemment.

#### **@ MA SITUATION**

Il s'agit de renseigner un certain nombre d'informations concernant votre situation personnelle (identité, coordonnées, …) et votre situation administrative (établissement actuel d'affectation ou autre en fonction de votre situation actuelle).

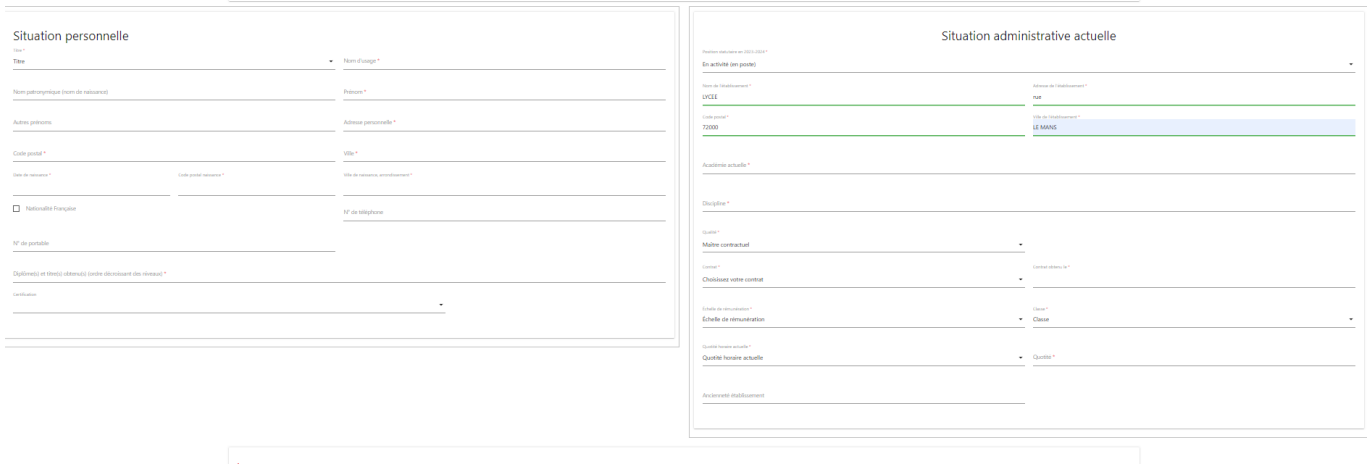

Vous saisissez les différents champs, ceux avec **\*** sont obligatoires.  $\blacktriangleleft$ **RAPPEL** : la qualité des personnes qui enseignent déjà dans l'enseignement catholique, comme titulaires ou stagiaires, est **maître contractuel.**

#### **CHOIX D'EMPLOI(S)**

Vous renseignez les numéros d'emplois que vous avez choisis après avoir consulté la liste des postes 51 publiés sur la plateforme du Rectorat : **ht[tp://emplois.ac-nantes.fr](http://emplois.ac-nantes.fr/)** (liste des emplois accessible **entre le 12 et le 22 avril 2024**).

**Cette étape-là ne peut donc pas être remplie avant le 12 avril.**

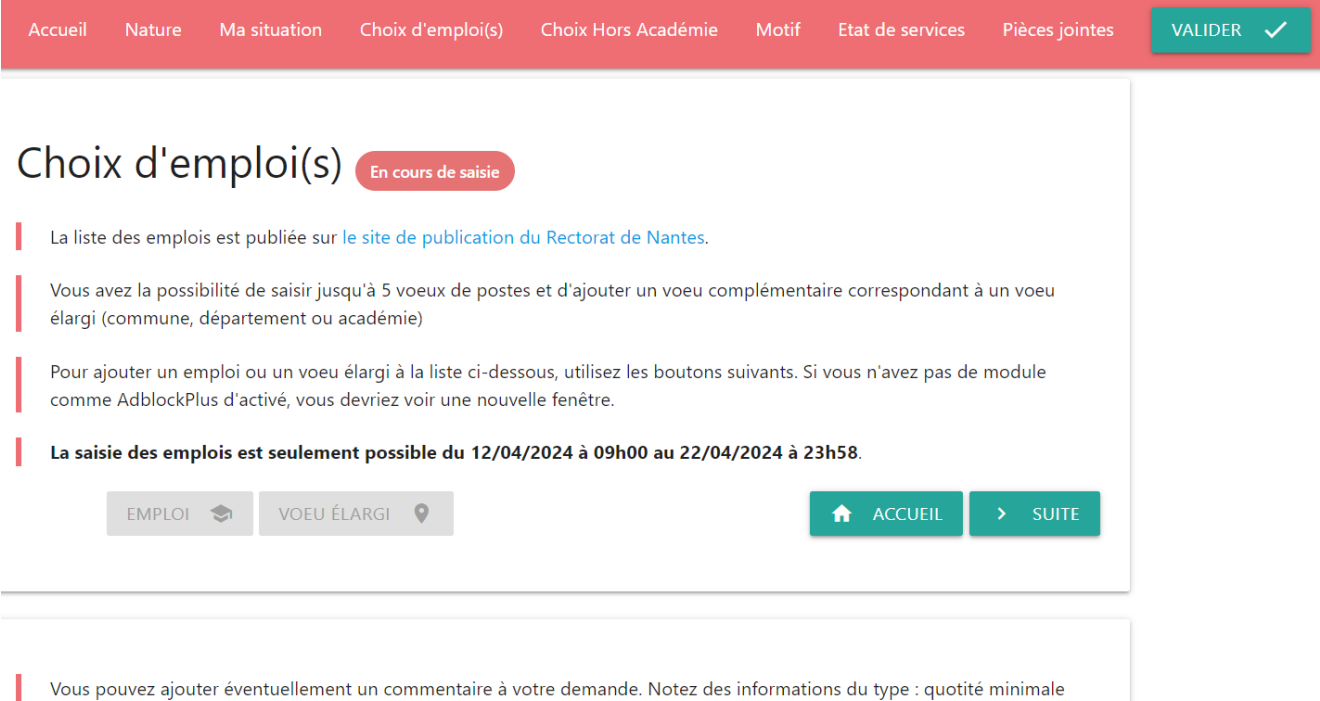

souhaitée ; poste uniquement en collège ou en lycée ; situation personnelle particulière ; demande d'association de postes ...

Vous saisissez les numéros des emplois qui vous intéressent en cliquant sur le bouton vert **« EMPLOI »**. Ne sont acceptés à la saisie que les numéros correspondant à des postes publiés sur le site du Rectorat.

Vous pouvez saisir jusqu'à 5 vœux de postes et saisir un 6ème vœu élargi, en cliquant sur le bouton vert **« VŒU ELARGI »,** qui porte sur une zone géographique (un périmètre donné – un ou plusieurs départements - l'académie) et non sur un numéro de poste.

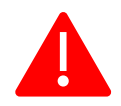

Comme il est indiqué dans l'Accord professionnel de l'emploi du 2<sup>nd</sup> Degré, il est demandé de ne pas se porter candidat à un seul vœu uniquement mais de formuler plusieurs vœux autant que faire se peut.

Vous pouvez le cas échéant ajouter un commentaire à votre demande (zone de texte libre) selon les exemples donnés dans l'application.

#### **<sup>C</sup>** CHOIX HORS ACADEMIE

Indiquez

- si vous participez ou souhaitez participer au mouvement de l'emploi dans d'autres académies
- si vous participer au mouvement inter-académique du public (uniquement pour les titulaires du public).

**La réponse est obligatoire pour les 2 questions.** Si vous n'êtes pas concerné, répondez 2 fois NON.

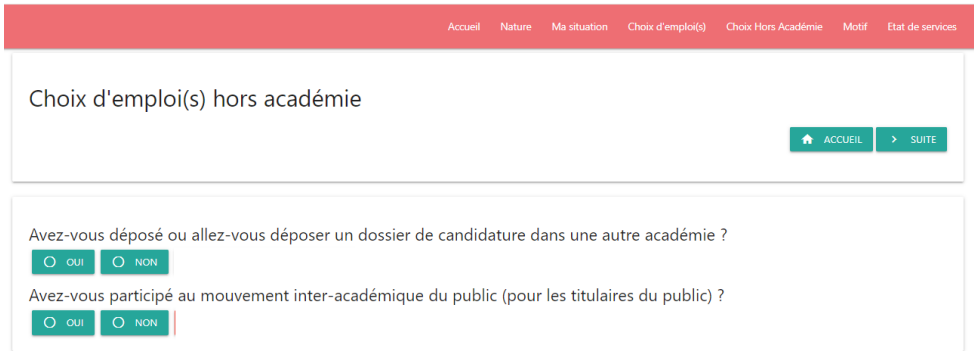

Si vous répondez OUI à la première question, une fenêtre s'ouvre dans laquelle vous indiquez uniquement la première académie concernée (hors académie de Nantes !)

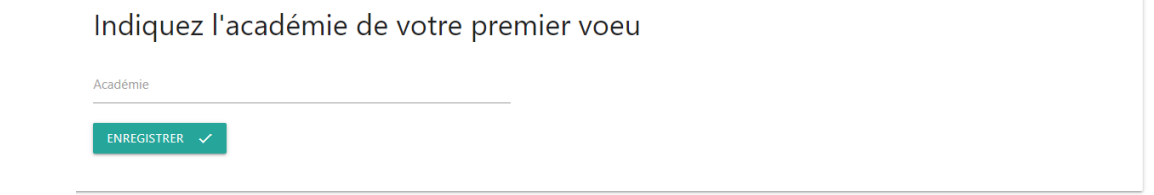

#### **MOTIF**

Il s'agit de renseigner le motif de votre demande.

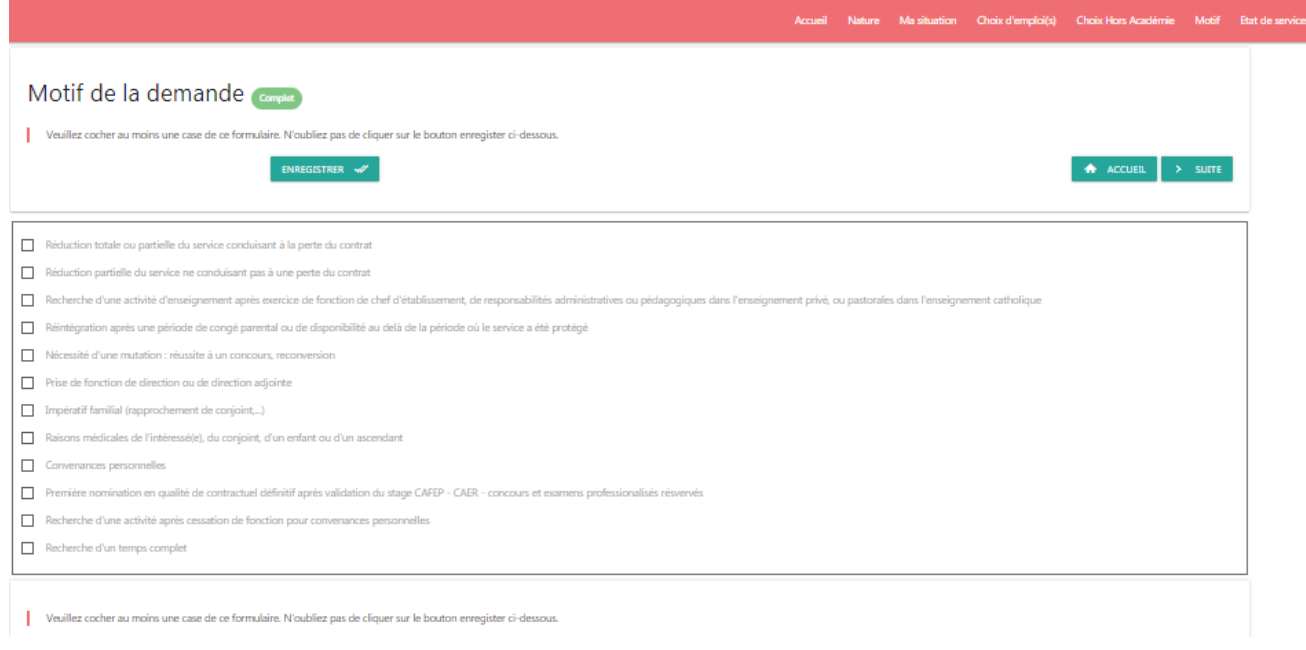

Vous saisissez le(s) motif(s) correspondant à votre demande. Vous devez cocher **au minimum** une case. En fonction du motif sélectionné, des justificatifs particuliers vous seront demandés à l'étape  $\bullet$ .

#### **MON ETAT DE SERVICES**

Il s'agit de renseigner vos historiques de poste, c'est-à-dire le récapitulatif de vos états de service permettant de déterminer votre ancienneté.

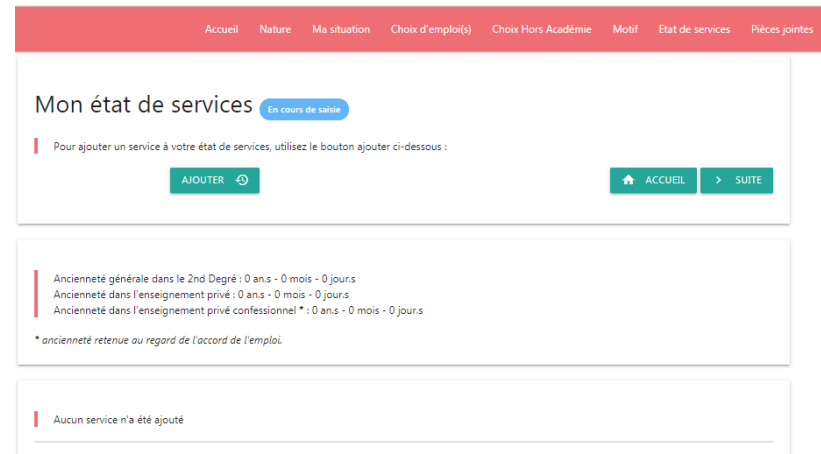

Vous saisissez vos états de service, dans le détail, en cliquant sur le bouton **« AJOUTER »**. Vous saisissez autant de lignes que nécessaire, avant de valider l'ensemble de votre saisie.

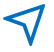

 $\blacktriangleleft$ 

#### *PIECES JOINTES*

 $\blacktriangleleft$ 

Pour simplifier l'envoi du dossier, tous les justificatifs nécessaires sont téléchargés dans l'application et joints automatiquement au dossier.

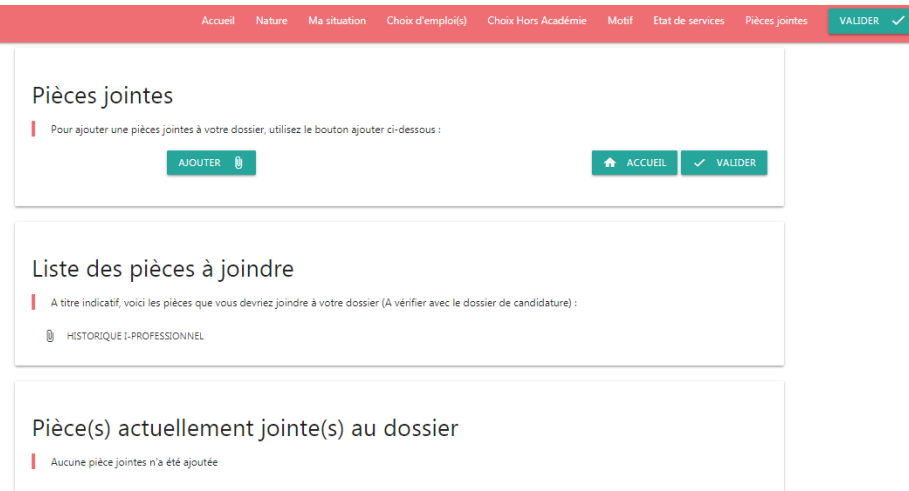

Cliquez sur "Ajouter", indiquer le nom de la pièce jointe et téléchargez le fichier correspondant.

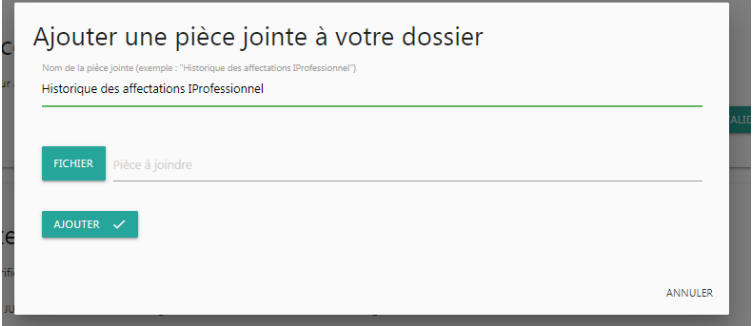

Tous les candidats doivent joindre **au moins une pièce, à savoir l'historique de leurs affectations** à partir d'i-professionnel.

En fonction de votre saisie, plusieurs documents sont indiqués dans **la liste indicative des pièces à joindre**. Attention : d'autres pièces peuvent être nécessaires que celles indiquées. Reportez-vous au dossier !

La liste des pièces jointes apparaît au bas de la page. Elles peuvent être supprimées en cas d'erreur.

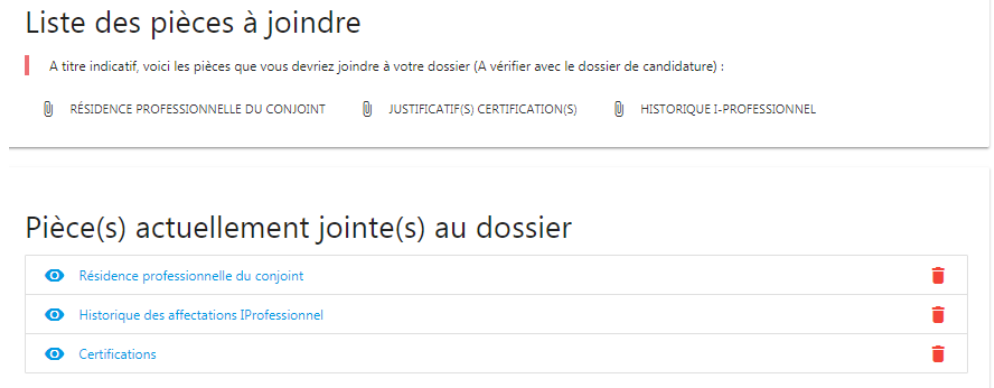

**A noter** : La **fiche navette**, demandée par le Rectorat pour certains types de postes et pour les enseignants du public, est générée automatiquement par l'application.

## **PHASE 3 : JE VALIDE ET JE TELECHARGE MON DOSSIER EN FORMAT PDF**

Vous arrivez sur un écran récapitulatif de votre saisie.

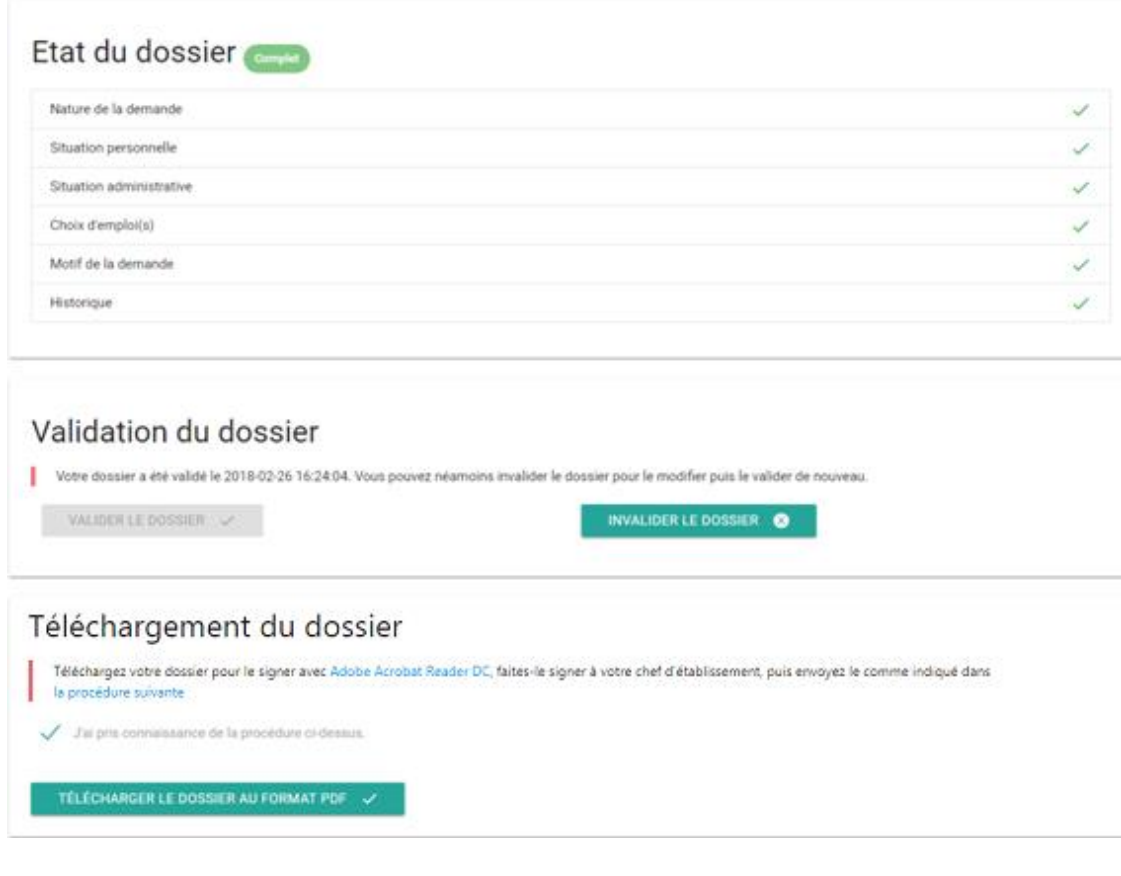

Pour chacune des rubriques, vous avez l'indication si la saisie est à jour ou non :

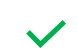

Coche verte : votre saisie de la rubrique est complète.

Signal d'alerte rouge : votre saisie de la rubrique est à compléter.

Pour pouvoir passer à la validation finale de votre dossier, les 6 rubriques doivent comporter une coche verte et vous devez avoir téléchargé vos justificatifs.

Si les 7 étapes sont bien complètes, la validation de votre dossier devient accessible. Vous passez à la rubrique « Validation de votre dossier » en cliquant sur le bouton vert **« VALIDER VOTRE DOSSIER »**.

La validation effectuée, il vous est possible d'accéder à la rubrique « Téléchargement de votre dossier ». Vous devez consulter la procédure d'envoi et cocher la case « J'ai pris connaissance de la procédure cidessus » pour générer votre dossier au format PDF en cliquant sur le bouton vert **« TELECHARGER LE DOSSIER AU FORMAT PDF »**.

## **PHASE 4 : JE SIGNE MON DOSSIER PDF**

Le logiciel Adobe Acrobat Reader DC doit être installé sur votre ordinateur. Si c'est bien le cas, vous devez trouver le logiciel dans votre menu Windows. Voici l'icône

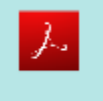

Acrobat Reader DC Application

Dans le cas contraire, voici le lien pour installer Adobe Acrobat Reader DC :<https://get2.adobe.com/fr/reader/>

Le logiciel Adobe Acrobat Reader DC doit être défini par défaut pour ouvrir les documents PDF. Voici le lien pour définir par défaut Adobe Acrobat Reader sur Windows 10 : <https://helpx.adobe.com/fr/acrobat/kb/not-default-pdf-owner-windows10.html>

Ouvrez le dossier de candidature que vous avez téléchargé et positionnez-vous sur la zone à signer, ici le bas du cadre **V - MOTIF DE LA DEMANDE DE MUTATION**

### **Pour dater le document**

Sur la barre d'outils de gauche, choisissez cette icône qui se développe ensuite en

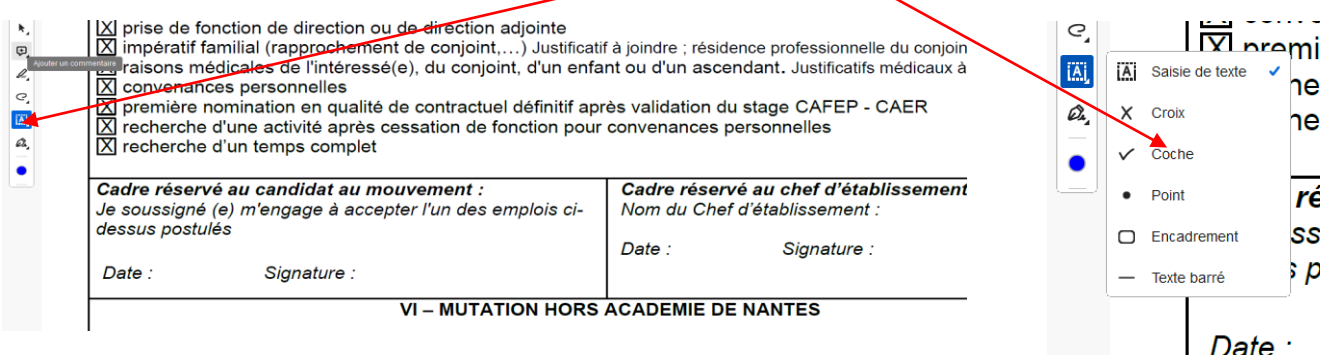

En choisissant Saisie de texte, vous pouvez saisir la date en vous positionnant sur cette zone.

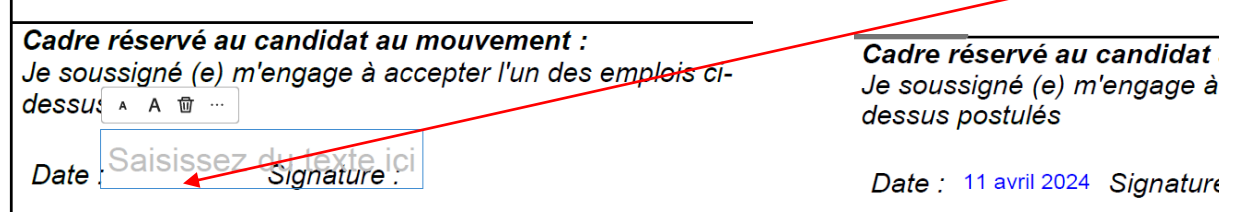

### **Pour signer le document**

Sur la barre d'outils de gauche, choisissez Signer, puis Ajouter une signature

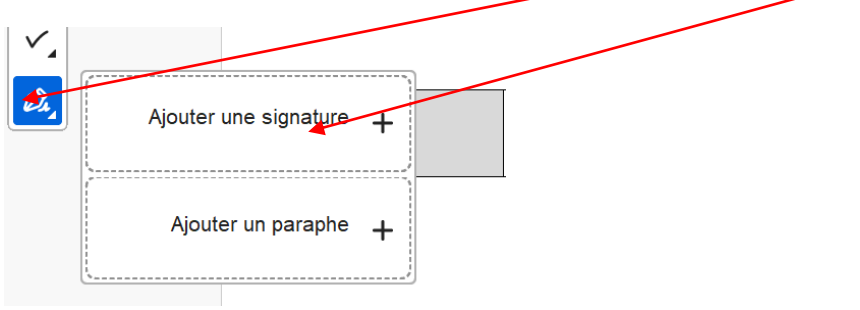

Vous arrivez sur la page suivante avec les choix

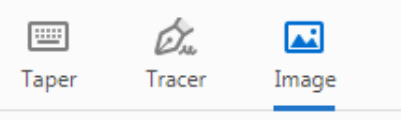

Avec Taper, vous saisissez le texte de votre signature dont vous pouvez modifier le style.

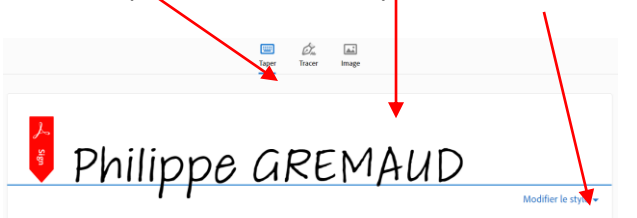

Avec Tracer, vous dessinez votre signature avec la souris.

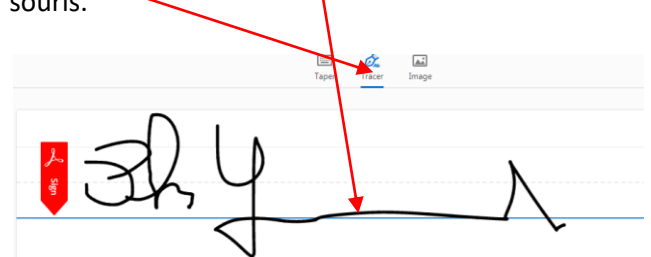

Quel que soit le mode, la signature est enregistrée pour un usage ultérieur.

Si vous avez déjà un exemplaire numérisé de votre signature (JPG, PNG,...) vous pouvez aussi le récupérer en sélectionnant Image

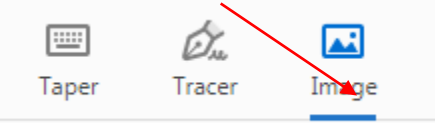

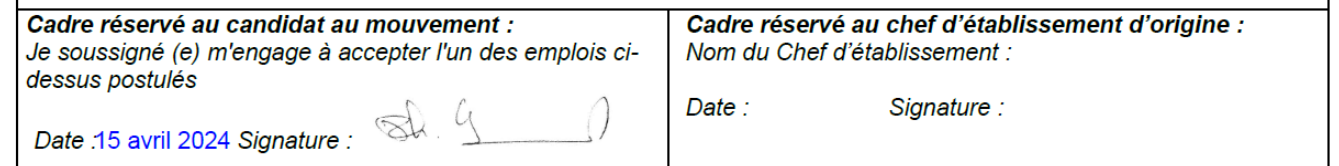

Votre document est signé, vous pouvez l'enregistrer**.**

### **Merci de garder le nom qui a été généré par l'application et de ne pas le modifier.**

### **PHASE 5 : J'ENVOIE MON DOSSIER**

Par courrier électronique, vous envoyez le dossier que vous avez signé à votre chef d'établissement qui le signe à son tour numériquement dans la partie du cadre qui lui est réservé et vous le retourne.

Dès que vous avez récupéré votre dossier signé par votre chef d'établissement, vous l'envoyez par **courrier électronique avant le lundi 22 avril 2024 – 23h59** aux destinataires indiqués dans la procédure (CAE – Rectorat – chefs d'établissement).

Vous recevrez un accusé de réception :

- lorsque chaque chef d'établissement concerné par votre candidature aura reçu votre mail,
- lorsque votre dossier aura été contrôlé par le service de la DDEC concernée.

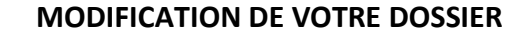

Jusqu'au 22 avril 2024, vous pouvez revenir à tout moment dans votre dossier pour en corriger un élément. Vous cliquez pour cela dans la rubrique validation du dossier sur le bouton vert **« INVALIDER LE DOSSIER ». ATTENTION : si vous utilisez cette procédure une fois que votre dossier a été envoyé, vous devez à nouveau télécharger votre dossier, le signer, le faire signer et l'envoyer !**

A partir du 23 avril 2024, vous ne pouvez plus modifier votre dossier.

Vous pouvez par contre toujours y accéder jusqu'au 20 mai 2024 et vérifier que votre dossier a bien été réceptionné par les services des DDEC des départements dans lesquels vous avez postulé.

#### **ANNULATION DU DOSSIER**

 $\blacktriangleleft$ 

Il est possible que vous commenciez un dossier de candidature avant la publication des postes et que vous ne souhaitiez pas le terminer pour diverses raisons.

Dans ce cas, pour nous permettre une meilleure gestion globale des dossiers, vous vous remercions de bien vouloir **annuler votre dossier**. Cela nous évitera de faire des relances inutiles.

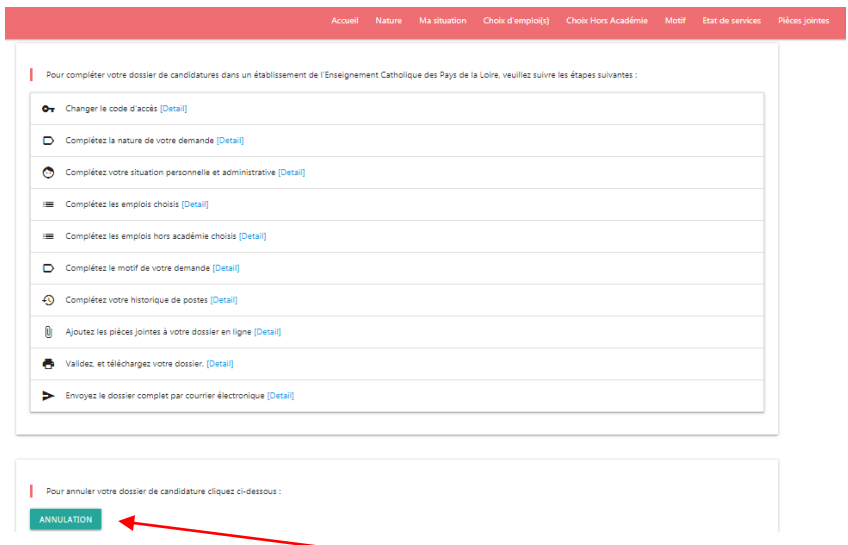

Pour cette annulation, il faut aller sur la page d'accueil et cliquer ici. Vous arrivez sur la page suivante :

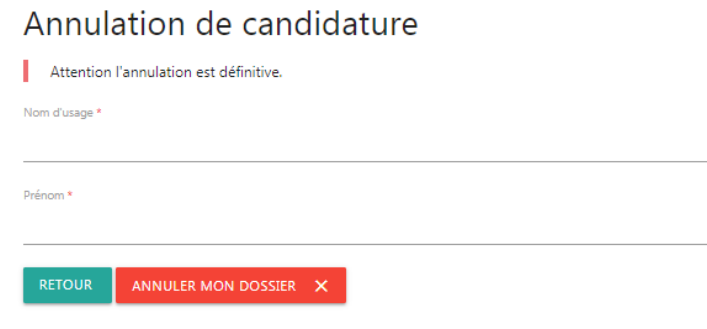

A la fin de la procédure d'annulation, vous recevez un mail de confirmation.

### **Pour tout renseignement :**

CAE des Pays de la Loire 02.41.79.51.57 [caepaysdelaloire@ecr-uradel.org](mailto:caepaysdelaloire@ecr-uradel.org)